# **Marche à suivre pour l'enregistrement et la connexion sur le portail en ligne**

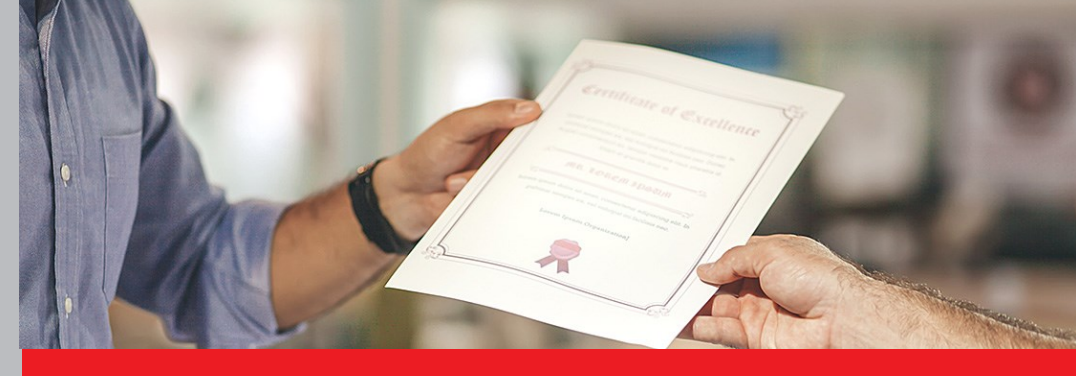

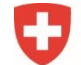

Schweizerische Eidgenossenschaft Confédération suisse Confederazione Svizzera Confederaziun svizra

Département fédéral de l'économie, de la formation et de la recherche DEFR Secrétariat d'Etat à la formation, à la recherche et à l'innovation SEFRI

# **Enregistrement sur le portail en ligne**

L'enregistrement sur le portail en ligne et la connexion s'effectuent via la page « eIAM CH-LOGIN ».

**Important :** Prière de suivre la procédure jusqu'à la dernière étape.

#### **Étape 1 : Sélection des procédures de connexion**

Ouvrez le lien [https://www.becc.admin.ch/becc/app/fada](https://www.becc.admin.ch/becc/app/fada/) [p](https://www.becc.admin.ch/becc/app/fada/)our accéder au portail en ligne. Sélectionnez l'option **« CH-LOGIN & AGOV »**.

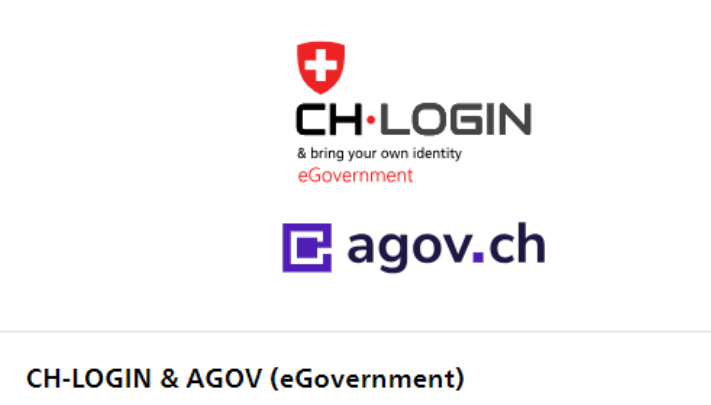

#### **Étape 2 : Créer un compte**

Sélectionnez l'option **« Créer un compte »**.

**Important :** Un nouvel enregistrement est uniquement nécessaire si vous n'avez pas encore de compte CH-LOGIN. Votre compte CH-LOGIN est indépendant de l'application et peut être réutilisé pour se connecter à une grande variété d'applications de l'administration fédérale.

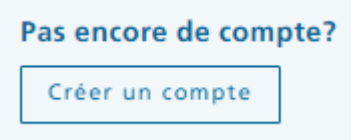

#### **Étape 3 : Enregistrer**

Veuillez remplir tous les champs, suivre les règles de mot de passe et n'oubliez pas d'accepter les conditions d'utilisation. Cliquez sur « Continuer » lorsque vous êtes prêt. Un code de confirmation à six caractères est envoyé à votre adresse e-mail indiquée.

## **Important :** Le compte eIAM est personnel. Pour les **mandataires** : Veuillez saisir **votre nom** et **votre adresse e-mail**.

Veuillez éviter les adresses e-mail collectives telles qu'info@ + adresse e-mail.

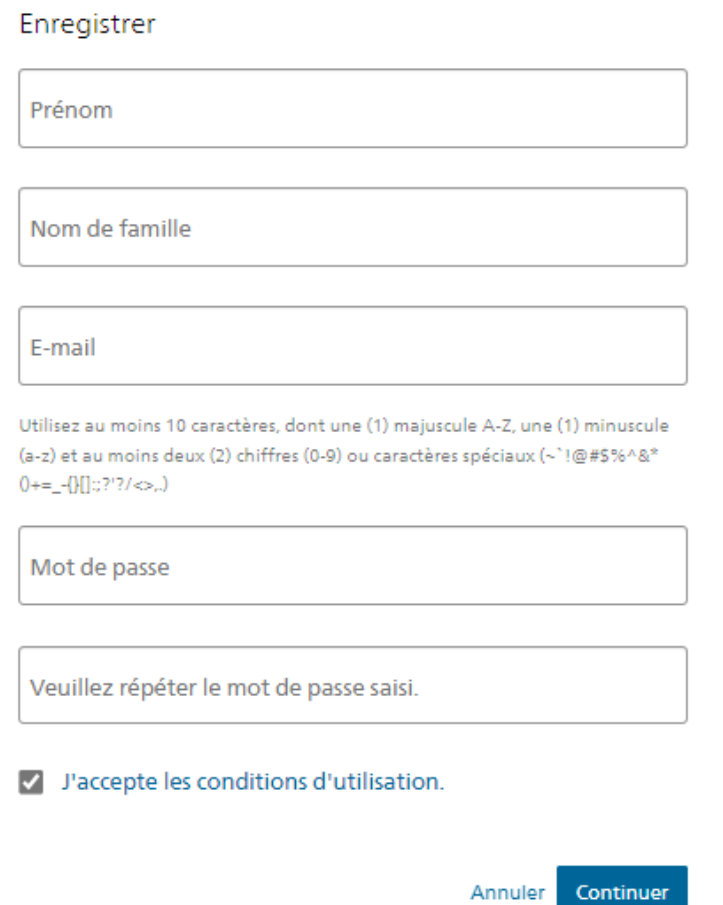

#### **Étape 4 : Entrée code de confirmation**

Entrez le code de confirmation reçu par e-mail dans le champ prévu à cet effet et cliquez sur **« Continuer »**.

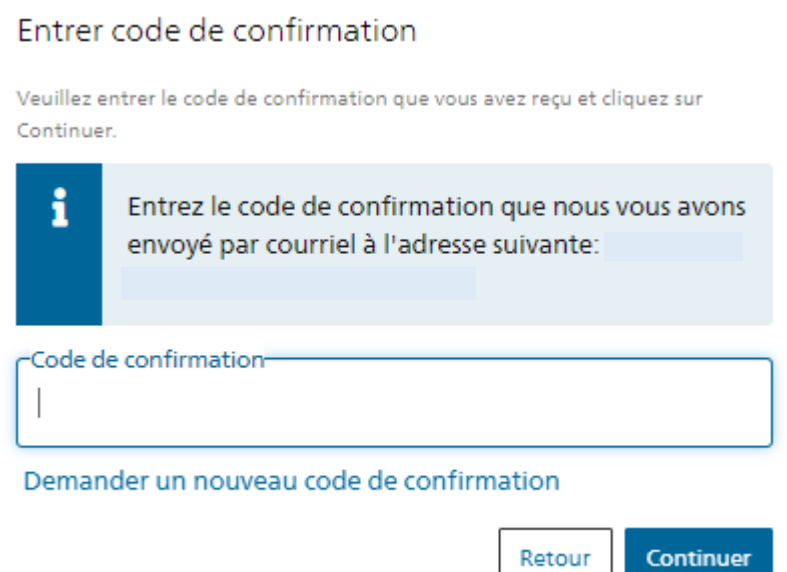

#### **Étape 5 : Compte d'utilisateur créé**

Vous avez maintenant créé votre login personnel. Cliquez maintenant sur « **Enregistrer l'authentification à deux facteurs »**.

Compte d'utilisateur créé

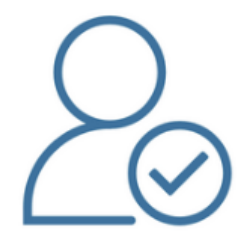

#### Bienvenue

Vous vous êtes enregistré avec succès.

Comme l'application à laquelle vous voulez accéder nécessite cette authentification pour des raisons de sécurité, vous devez enregistrer une authentification à deux facteurs. Cliquez sur le bouton «Enregistrer l'authentification à deux facteurs» pour accéder à l'assistant qui vous quidera dans le processus d'enregistrement. Veuillez noter que vous devez d'abord saisir des questions de sécurité supplémentaires à des fins de récupération.

Avec MyAccount, vous pouvez ultérieurement enregistrer d'autres méthodes d'authentification et/ou modifier vos paramètres d'authentification à deux facteurs à tout moment.

Enregistrer l'authentification à deux facteurs

#### **Étape 6 : Questions de sécurité**

Les questions de sécurité doivent être saisies afin qu'une option de récupération soit disponible à l'avenir. Vous aurez ainsi la possibilité de modifier vos données d'accès à tout moment. Veuillez sélectionner les questions de sécurité en fonction de vos besoins et y répondre. Cliquez ensuite sur **« Continuer »**.

#### **Marche à suivre pour l'enregistrement et la connexion sur le portail en ligne**

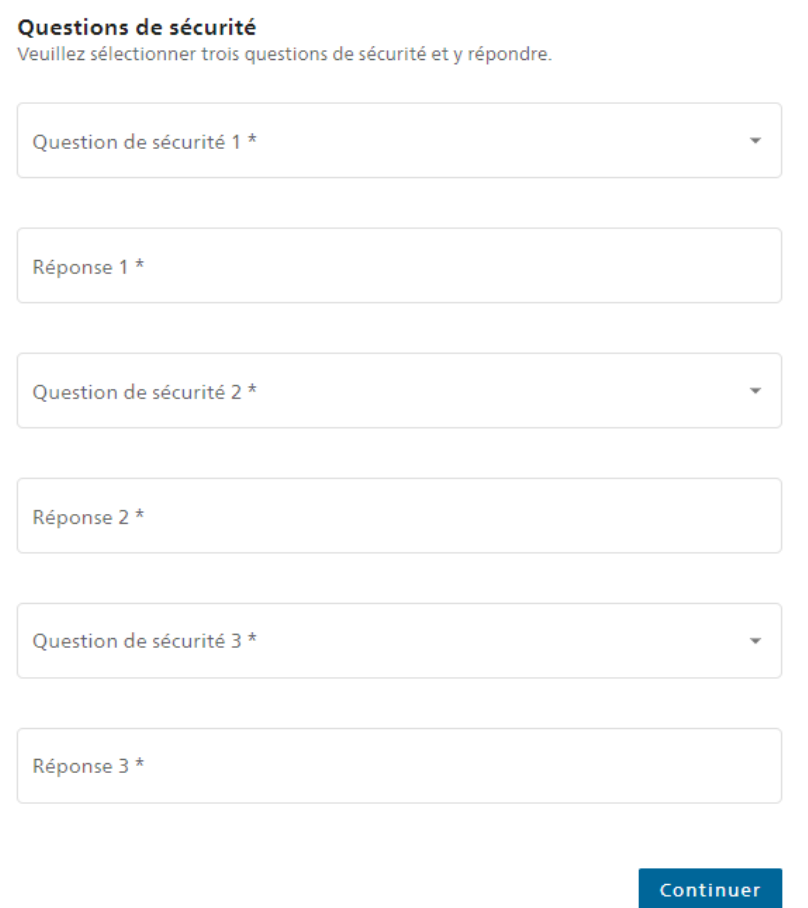

#### **Étape 7 : Sélection d'une authentification à deux facteurs**

Sélectionnez l'une des options suivantes et cliquez ensuite sur **« Continuer »** :

- Application d'authentification
- Numéro de téléphone portable (mTAN) → numéros de portables **suisses** (+41) uniquement

#### Sélection d'une authentification à deux facteurs

Veuillez sélectionner l'option d'authentification à deux facteurs que vous souhaitez enregistrer.

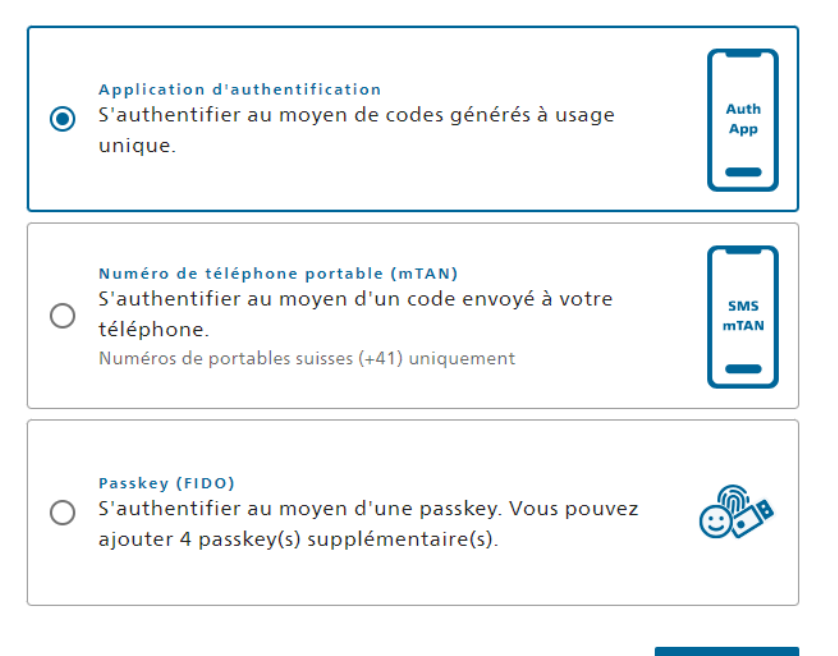

#### **Étape 8** : **Application d'authentification ou numéro de téléphone portable (mTAN)**

Si vous avez choisi l'**option « Application d'authentification »**, vous devez installer une application d'authentification sur votre téléphone et scanner le code QR.

Applications d'authentification possibles (recommandées par [l'OFIT\)](https://www.bit.admin.ch/bit/fr/home.html) :

- **[Microsoft Authenticator](https://www.microsoft.com/fr/security/mobile-authenticator-app)**
- [Google Authenticator](https://play.google.com/store/apps/details?id=com.google.android.apps.authenticator2&hl=de_CH&gl=US) Android / [Google Authenticator iPhone](https://apps.apple.com/de/app/google-authenticator/id388497605)

# **Application d'authentification**

1. Si vous n'avez pas encore installé d'application d'authentification sur votre téléphone, veuillez en télécharger une.

2. Ouvrez l'application sur votre appareil et créez un compte.

3. Scannez le code QR ou tapez la clé ci-dessous.

4. Appuvez sur «Continuer» une fois que votre compte a été créé

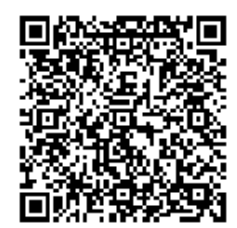

Saisissez le code qui s'affiche dans l'application d'authentification et cliquez ensuite sur **« Enregistrer »**.

# **Application d'authentification**

Utilisez maintenant le code de confirmation généré par l'application d'authentification pour vérifier que la synchronisation avec l'application ait été correctement configurée.

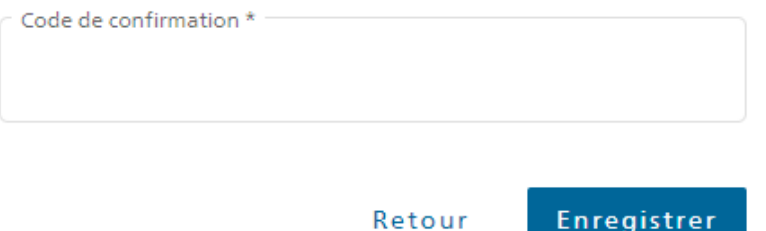

Si vous avez choisi l'**option « Numéro de téléphone portable (mTAN) »**, vous devez saisir votre numéro de téléphone portable suisse et confirmer le Captcha. Cliquez ensuite sur **« Continuer »**.

#### Numéro de téléphone portable (mTAN)

Veuillez saisir votre numéro de téléphone portable suisse. Vous recevrez un SMS pour continuer.

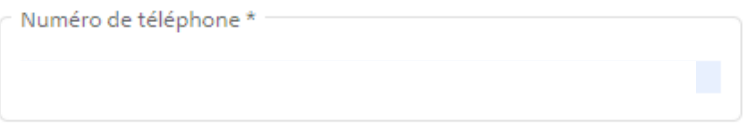

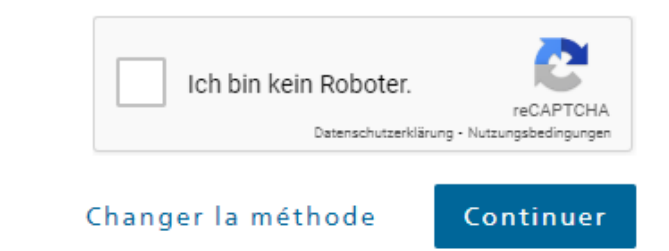

Entrez le code qui a été envoyé par SMS au numéro de téléphone indiqué. Cliquez ensuite sur **« Enregistrer »**.

## Numéro de téléphone portable (mTAN)

Nous avons envoyé un code de confirmation au numéro suivant

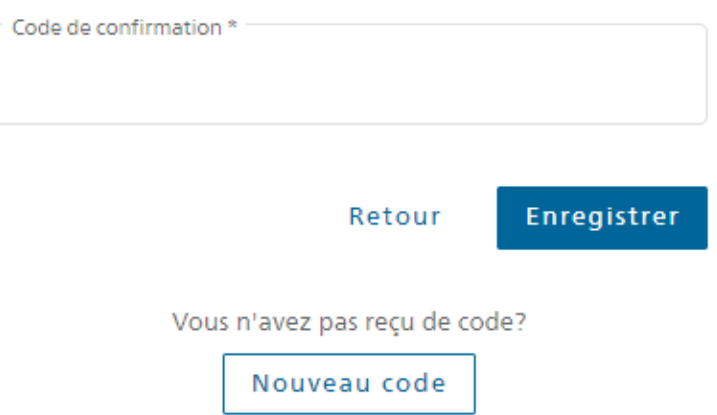

#### **Étape 9 : Demande d'accès**

Votre compte CH-LOGIN a été créé avec succès. Avec cette étape, vous demandez l'accès au portail en ligne.

Le champ **« Le numéro de votre carte d'identité ou de votre passeport »** ne doit pas être rempli.

Lisez puis acceptez les conditions d'utilisation. Cliquez ensuite sur **« Continuer »**.

#### Demande d'accès

Veuillez remplir tous les champs nécessaires. Pour de plus amples renseignements, veuillez utiliser le champ de commentaires. Lisez et acceptez les conditions d'utilisation. Puis cliquez sur "Continuer".

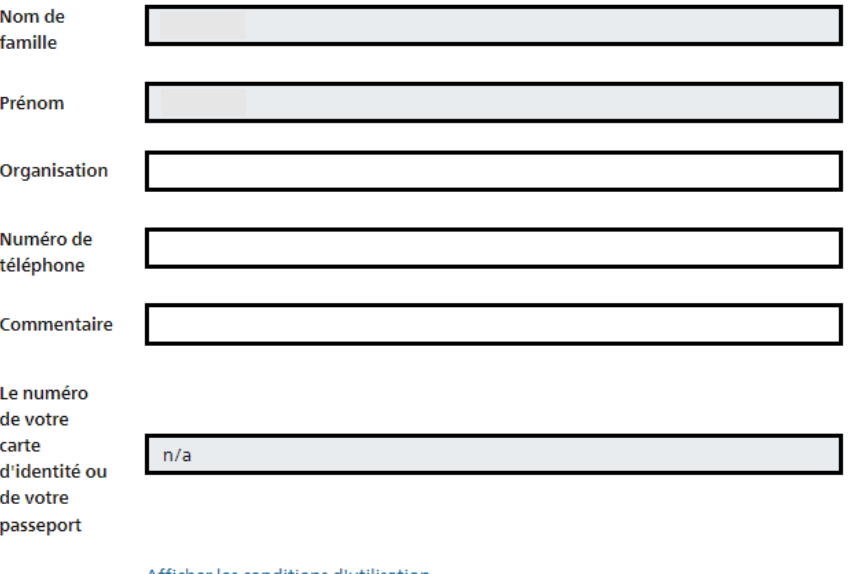

Afficher les conditions d'utilisation DJ'accepte les conditions d'utilisation.

> Continuer Annuler

#### **Étape 10 : Finalisation de la demande d'accès**

Votre demande d'accès a été enregistrée avec succès et l'accès au portail en ligne vous a été accordé(e).

Cliquez sur **« Retour à l'application »** et connectez-vous à nouveau.

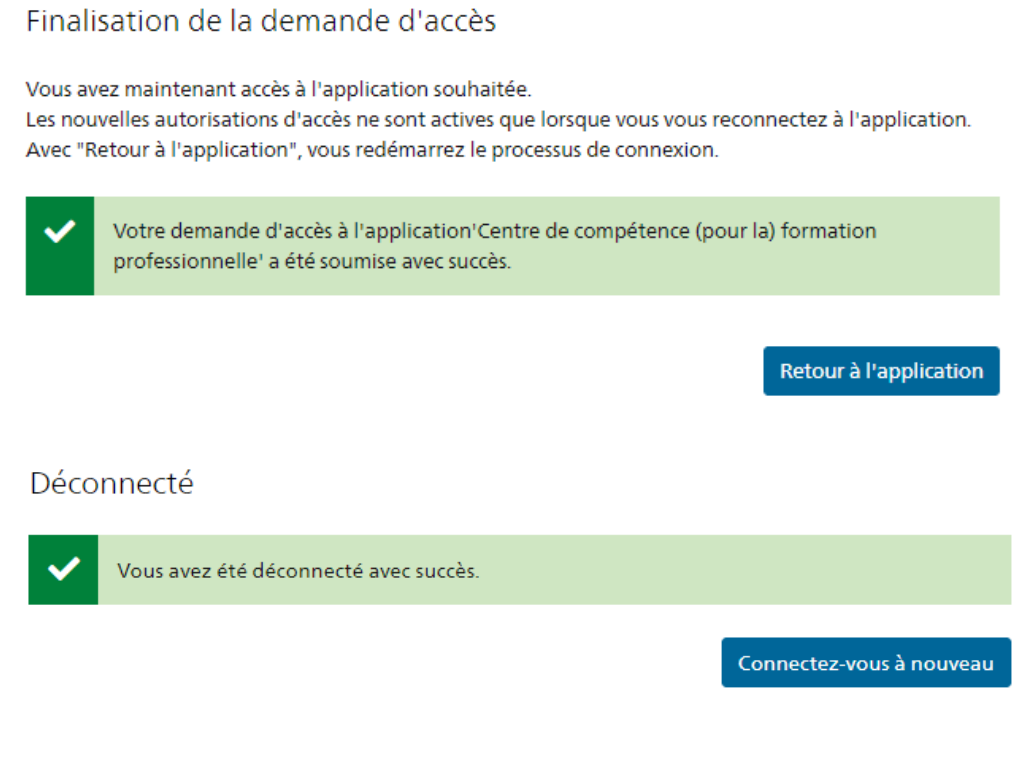

**Important :** L'enregistrement de votre compte CH-LOGIN ainsi que l'accès au portail en ligne sont terminés.

Rencontrez-vous des difficultés lors de l'enregistrement ou de la connexion à eIAM ? Alors contactez l'Office fédéral de l'informatique et de la télécommunication (OFIT) : +41 58 465 88 88

**Veuillez suivre les instructions sur les pages suivantes.** 

# **Connexion au portail en ligne**

#### **Étape 1 : Connexion avec CH-LOGIN**

Ouvrez le lie[n](https://www.becc.admin.ch/becc/app/fada/) [https://www.becc.admin.ch/becc/app/fada](https://www.becc.admin.ch/becc/app/fada/) [p](https://www.becc.admin.ch/becc/app/fada/)our vous connecter au portail en ligne.

Sélectionnez l'option **« CH-LOGIN & AGOV »**.

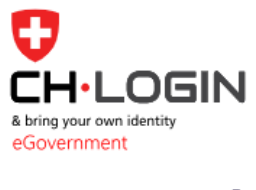

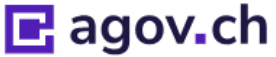

#### CH-LOGIN & AGOV (eGovernment)

#### **Étape 2 : Saisir l'adresse e-mail**

Saisissez votre adresse e-mail et cliquez sur **« Continuer »**.

#### Saisissez votre adresse électronique pour continuer

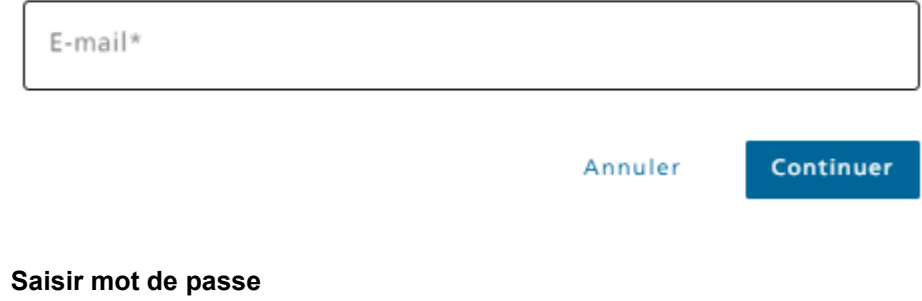

Saisissez votre mot de passe et cliquez ensuite sur **« Login ».**

#### Saisissez maintenant votre mot de passe

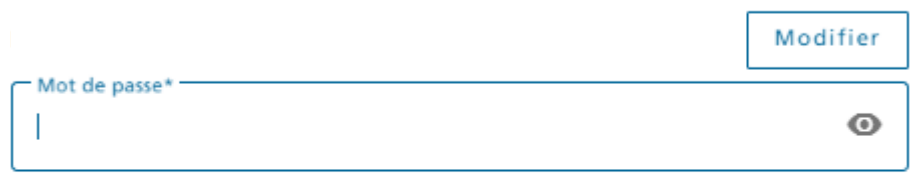

Mot de passe oublié?

Annuler

Login

 $É**t**ape 3:$ 

#### **Étape 4 : Code de confirmation par SMS**

Veuillez entrer le code de confirmation que vous voyez dans l'App Authenticator ou que vous avez reçu par SMS, puis cliquez sur **« Continuer »**.

# Authentification à deux facteurs

Entrez le code de confirmation à 6 chiffres que vous voyez dans l'App Authenticator.

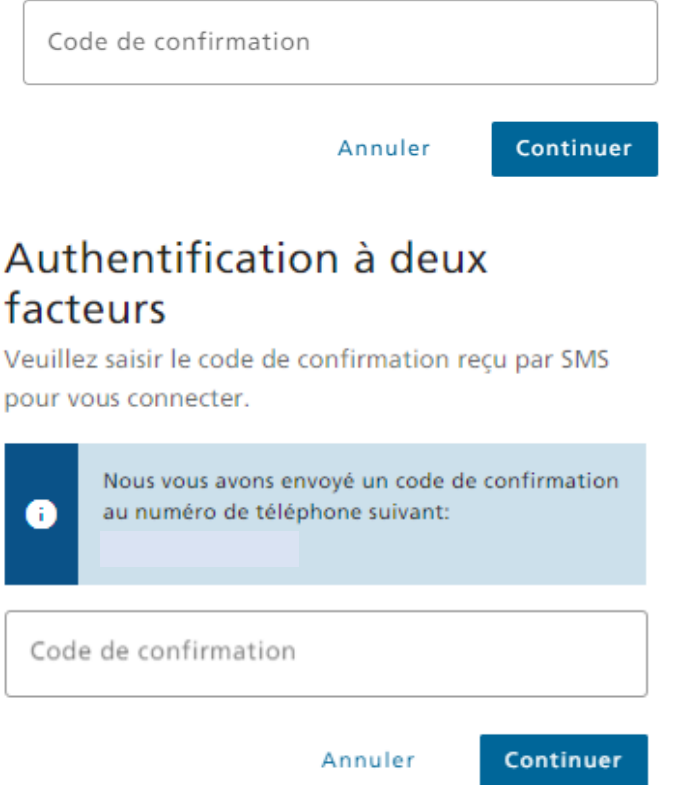

#### **Étape 5 : Saisir les données personnelles**

Vous êtes à présent enregistré sur le portail en ligne. Afin d'être en mesure de déposer une demande, vous devez encore entrer vos données personnelles et accepter la déclaration de consentement. Cliquez ensuite sur **« Enregistrer »**.

# Reconnaissance des diplômes professionnels étrangers et recommandation de reconnaissance des diplômes étrangers de niveau haute école

Le portail Centre de compétence Formation professionnelle (CCFP) a une double fonction : la reconnaissance des diplômes professionnels étrangers et l'établissement en Suisse de recommandations de reconnaissance des diplômes étrangers de niveau haute école (enseignement supérieur).

Le Secrétariat d'Etat à la formation, à la recherche et à l'innovation (SEFRI) est le point de contact national pour la reconnaissance des qualifications professionnelles et le premier interlocuteur pour les questions d'ordre général dans ce contexte

La Conférence des recteurs des hautes écoles suisses swissuniversities est responsable pour la recommandation de reconnaissance de diplômes étrangers de niveau haute école et fournit des informations à ce sujet.

Les universités, les hautes écoles spécialisées, les hautes écoles pédagogiques et les commissions d'examens correspondantes sont compétentes pour fournir des informations complémentaires sur l'admission à des études ou à une formation continue en Suisse.

Le Secrétariat général de la Conférence suisse des directeurs cantonaux de l'instruction publique CDIP est chargée d'examiner les diplômes d'enseignement (école enfantine, école primaire, degré secondaire I, écoles de maturité)et les diplômes de pédagogie spécialisée, de logopédie et de psychomotricité obtenus à l'étranger afin d'établir, le cas échéant, leur équivalence avec un diplôme suisse correspondant.

Le portail est traduit dans les trois langues nationales, à savoir en allemand (DE), en français (FR) et en italien (IT) ainsi qu'en anglais (EN). Notez bien que les diplômes étrangers qui nous sont adressés doivent impérativement être traduits dans l'une de ces quatre langues.

Vous trouverez des Informations complémentaires sur la procédure à suivre aux adresses internet correspondantes:

- Reconnaissance des diplômes professionnels<sup>7</sup>
- Reconnaissance de diplômes de niveau haute école<sup>7</sup>
- Reconnaissance des diplômes d'enseignement et des diplômes de pédagogie spécialisée, de logopédie et de psychomotricité<sup>[2]</sup>

Vos données personnelles n'ont pas encore été entrées. Veuillez cliquer sur le bouton suivant pour les entrer.

Indication des données personnelles

#### Données personnelles

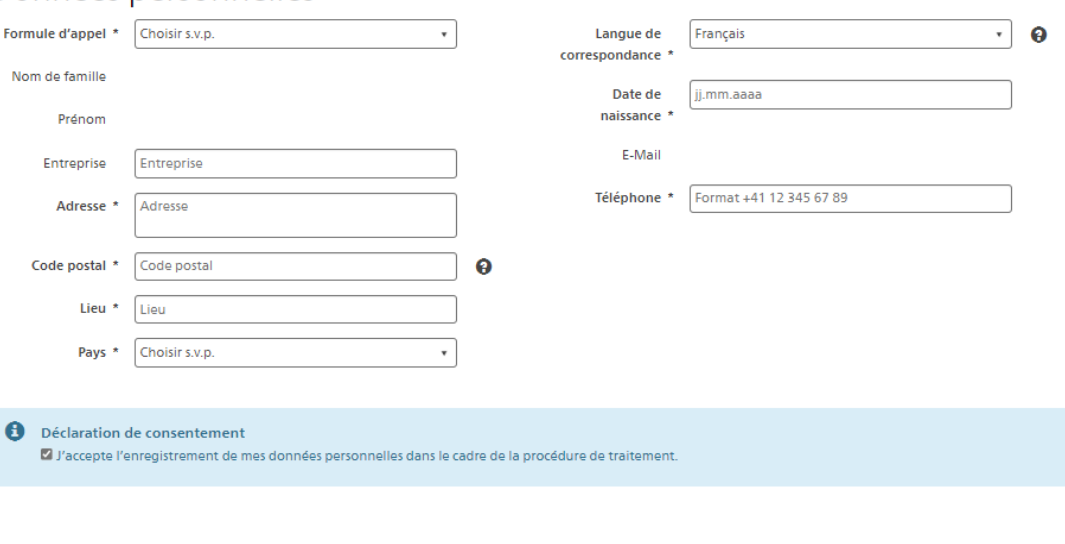

Les champs marqués d'un \* sont obligatoires.

Interrompre

**Marche à suivre pour l'enregistrement et la connexion sur le portail en ligne**

#### **Étape 6 : Saisir une nouvelle demande**

Après avoir complété les données personnelles, vous pouvez saisir votre demande. Cliquez sur **« Saisir une nouvelle demande »**.

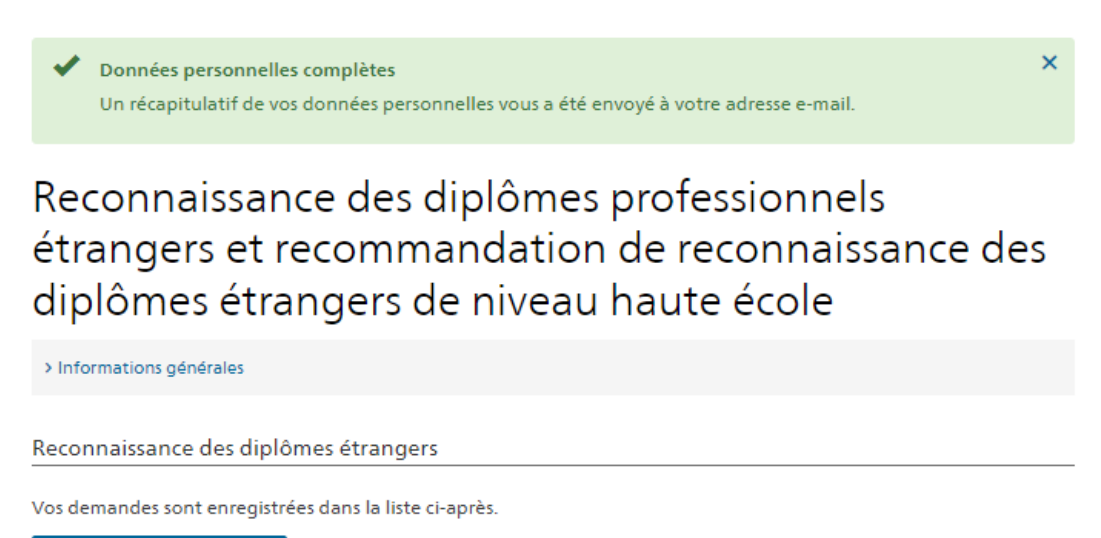

Saisir une nouvelle demande

**Important :** Une fois que vous avez saisi la demande et téléchargé les documents requis, vous devez cliquer sur **« Déposer la demande »**.

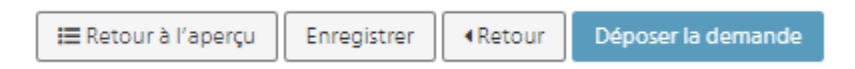